## Netsis Sürdürebilirlik 360

Netsis Sürdürebilirlik 360 ile ilgili ayrıntılı bilgiye bu dokümandan ulaşabilirsiniz.

9.0.38 sürümü ile Netsis içerisinde desteklenen Sürdürebilirlik 360 raporu ile GEKAP, basım, bakım, finansal kayıtlar, atık ve fire başlıklarında birçok göstergeye kolayca ulaşabilir, kullanım kolaylığı sunan görsel ve özet raporlara erişebilirsiniz. Bu sayede kaynaklarınızı ve iş süreçlerinizi finansal, yönetimsel, sosyal ve çevresel açıdan daha verimli hale getirebilirsiniz.

Sürdürebilirlik 360 ile finansal istikrar, risk analizi, kaynakların etkin kullanımı ve maliyet avantajının yanı sıra enerji tasarrufu, atıkların geri ve ileri dönüştürülmesi, iş sağlığı ve güvenliğinin arttırılmasını sağlayabilir, işletmenizde daha verimli iş süreçleri yürütürken işletmenizin içinde büyüyeceği çevreyi de gözetebilirsiniz.

Yardımcı Programlar> Raporlar> Sürdürebilirlik 360 menüsünden raporlama yapılabilir.

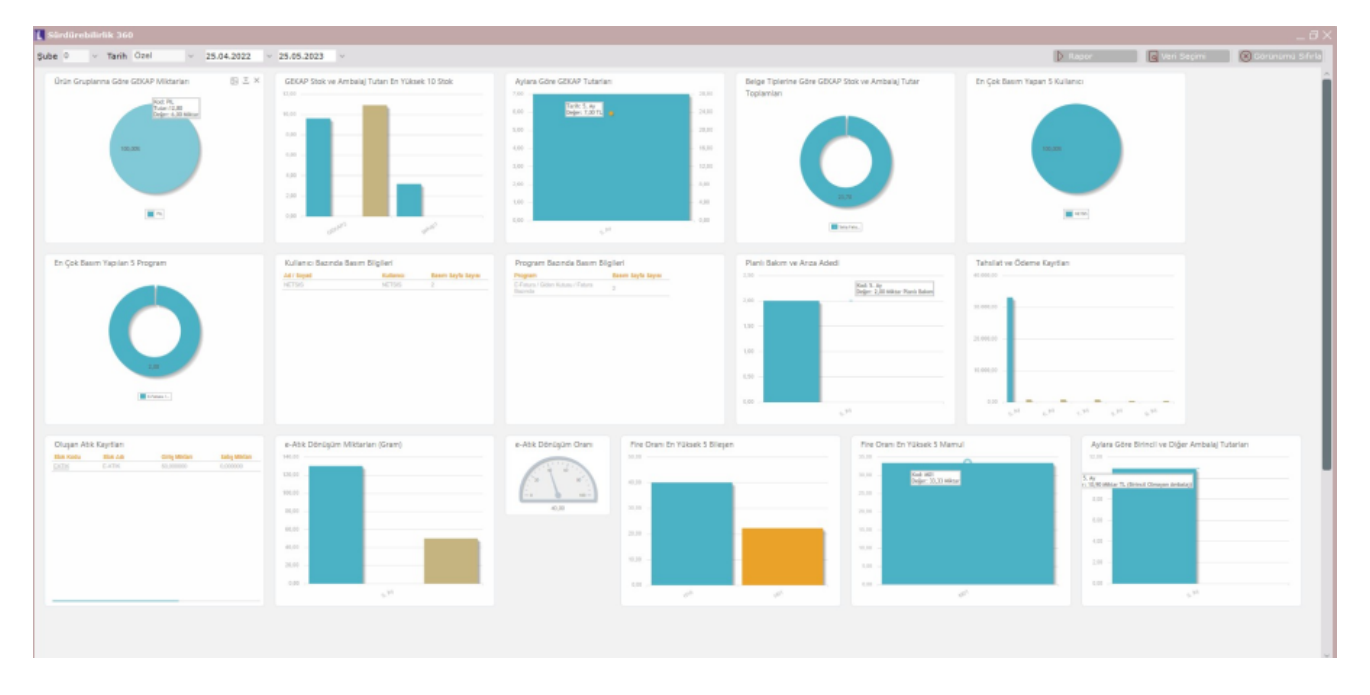

Sürdürebilirlik 360 raporu ekranı üzerinden şube seçimi yapılabilir. Tarih aralığı olarak son 1 hafta, son 1 ay, son 3 ay ya da özel tarih aralığı belirlenebilir.

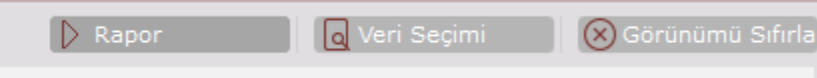

Veri seçimi yapılıp Rapor butonuna basıldığında ilgili tarih aralığı için veri görselleri getirilir. Görünümü sıfırla seçeneği ile standart seçili veri seçimleri ile rapor alınabilir.

Veri seçimi ekranı üzerinde, desteklenen rapor tipleri ve bu raporun sürdürülebilirliğin hangi konuyla ilgili olduğuna dair açıklamalar yer alır.

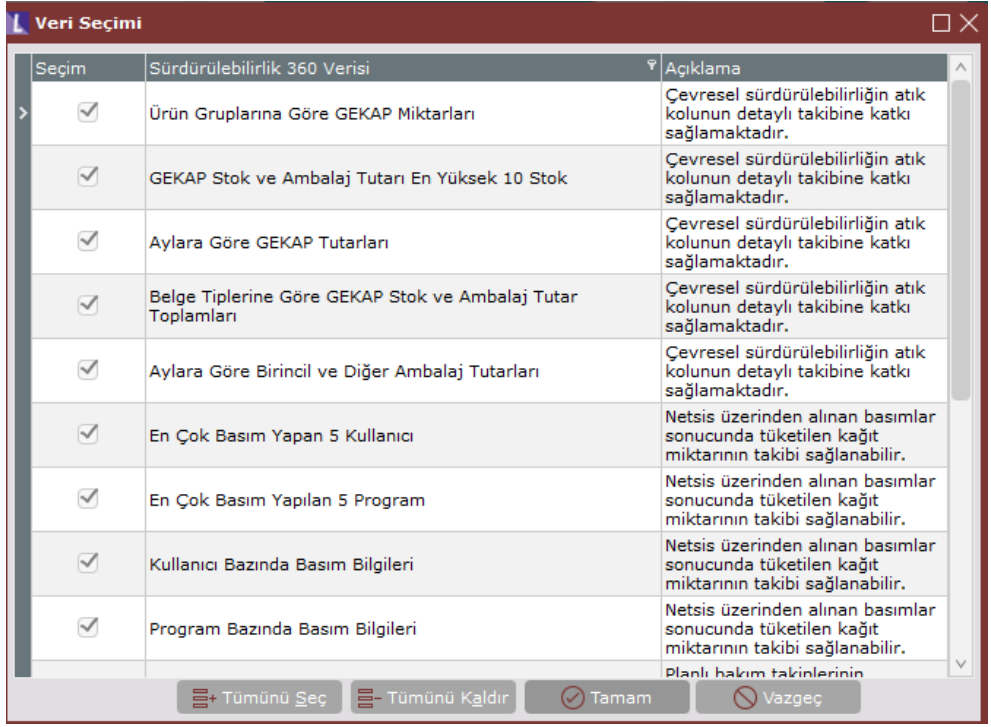

Ürün Gruplarına Göre GEKAP Miktarı; GEKAP Bilgi Girişi" ekranından girilen ürünlere ait bağlı oldukları GEKAP kodlarının grup bilgisine göre verilen tarih aralığı için tutarsal ve miktarsal olarak kümüle edip, GEKAP grupları bazında bulunan miktarları pasta grafik üzerinde gösterilir. İlgili grafik bölümü üzerine gelindiğinde tutarsal bilgiler görülebilir.

GEKAP Stok ve Ambalaj Tutarı en Yüksek 10 Stok; Verilen tarih aralığı için "GEKAP Bilgi Girişi" ekranından girilen GEKAP' lı stok ve GEKAP ambalajı tutarlarını belge kalemi bazında GEKAP Stok + GEKAP ambalaj tutarı en yüksek 10 stok + ambalaj tutarı değerlerini 1. kolon stok, 2. kolon ambalaj değerleri olacak şekilde iki kolonlu sütun grafiğinde gösterilir.

Aylara Göre GEKAP Tutarları; Verilen tarih aralığı için "GEKAP Bilgi Girişi" ekranından girilen GEKAP bilgilerini baz alarak ay bazlı GEKAP tutarları grafiksel olarak gösterilir.

Belge Tiplerine Göre GEKAP Stok ve Ambalaj Tutar Toplamları; Verilen tarih aralığı için "GEKAP Bilgi Girişi" ekranından girilen GEKAP bilgilerini baz alarak belge tipi bazında (ithalat faturası, alış faturası, satış faturası) kümüle olarak hesaplanan GEKAP stok + GEKAP ambalaj tutarları hesaplanarak belge tipi bazında donut grafik üzerinde gösterilir.

Aylara Göre Birincil ve Diğer Ambalaj Tutarları; Verilen tarih aralığı için "GEKAP Bilgi Girişi" ekranından girilen GEKAP ambalaj bilgilerinin birincil ambalajlar ve diğer ambalajlar olarak ay bazında iki kolon olacak şekilde grafiksel olarak gösterilir. "GEKAP Bilgi Girişi" ekranında "Birincil Ambalaj" seçilen ambalaj kayıtları birincil ambalaj olarak değerlendirilir, ambalaj kısmına girilen diğer kayıtlar diğer ambalajlar olarak hesaplanır. Bulunan tutarlar ay bazında ikili kolon halinde birinci kolon birincil ambalaj, ikinci kolon diğer ambalajları gösterir.

En Çok Basım Yapan 5 Kullanıcı; "Log Parametreleri" ekranına "Basım İşlemleri İçin Log Kaydı Tutulsun" parametresinin kullanılması ile basım işlemlerine ait log kayıtlarının saklanması desteklenmiştir. Bu parametrenin kullanımı ile en çok basım yapan 5 kullanıcıya ait kullanıcı adı ve basım sayısı bilgileri dilim grafik üzerinde gösterilir.

En Çok Basım Yapılan 5 Program; "Log Parametreleri" ekranına "Basım İşlemleri İçin Log Kaydı Tutulsun" parametresinin kullanılması ile basım işlemlerine ait log kayıtlarının saklanması desteklenmiştir. Bu parametrenin kullanımı ile en çok basım yapılan 5 programa ait program ismi ve basım sayfa sayısı bilgileri donut(halka) grafik üzerinde gösterilir.

Kullanıcı Bazında Basım Bilgileri; "Log Parametreleri" ekranına "Basım İşlemleri İçin Log Kaydı Tutulsun" parametresinin kullanılması ile basım işlemlerine ait log kayıtlarının saklanması desteklenmiştir. Bu parametrenin kullanımı ile kullanıcı bazında basım bilgileri liste şeklinde basım sayfa sayısına göre ilk 50 kullanıcı getirilmekte olup Kullanıcı Adı, İsim Soyadı, Basım Sayfa Sayısı değerleri yer alır.

Program Bazında Basım Bilgileri; "Log Parametreleri" ekranına "Basım İşlemleri İçin Log Kaydı Tutulsun" parametresinin kullanılması ile basım işlemlerine ait log kayıtlarının saklanması desteklenmiştir. Bu parametrenin kullanımı ile kullanıcı bazında basım bilgileri liste şeklinde Basım sayfa sayısına göre ilk 50 program getirilmekte olup Modül İsmi, Program İsmi, Basım Sayfa Sayısı değerleri yer alır.

Planlı Bakım ve Arıza Adedi; Verilen tarih aralığı için ikili grafik gösteriminde planlı bakım adedi ve arıza adedi gösterilir.

Tahsilat ve Ödeme Kayıtları; Verilen tarih aralığı için ikili grafik gösteriminde tahsilat ve ödeme tutarları gösterilir.

Oluşan Atık Kayıtları; Verilen tarih aralığı için Stok Kartı Kayıtları menüsünde Atık olarak işaretlenen stoklar için yapılan üretim tipli giriş hareketlerine bakılarak en yüksek miktara sahip ilk 50 stok listelenir. Bu listede Stok Kodu, Stok Adı, Giriş Miktarı, Satış Miktarı, Üretim Çıkış Miktarı, Ölçü Birimi kolonları yer alır. Buradaki değerler stokların 1.ölçü birimine çevrilerek yazılır.

e-Atık Dönüsüm Oranı; Verilen tarih aralığı için e-Atık Girişi ekranında listelenen kayıtların "Geri Dönüştürüldü" alanına bakılarak toplam miktar ve toplam geri dönüştürülmüş miktar değerleri üzerinden dönüşüm oranı % bazında hesaplanır ve gösterge grafiği üzerinde gösterilir.

e-Atık Dönüşüm Miktarları (Gram); Verilen tarih aralığı için ikili grafik olarak gram cinsinden e-Atık Miktarı ve gram cinsinden dönüştürülmüş e-Atık Miktarı gösterilir.

Fire Oranı En Yüksek 5 Bileşen; Pasta grafiğinde en yüksek fire miktarına sahip 5 hammadde ve geri kalan miktar için "Diğer" şeklinde toplamda 6 dilim olarak gösterilir.

Fire Oranı En yüksek 5 Mamul; Pasta grafiğinde en yüksek fire miktarına sahip 5 mamul ve geri kalan miktar için "Diğer" şeklinde toplamda 6 dilim gösterilir. Grafikler Üzerinde Yapılabilecek İşlemler

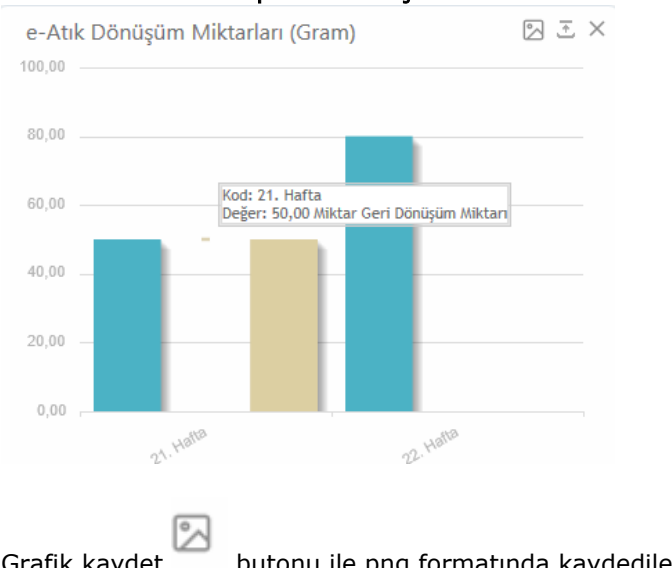

Grafik kaydet butonu ile png formatında kaydedilebilir. Dışarı aktar butonu ile detaylı veriler izlenebilir.

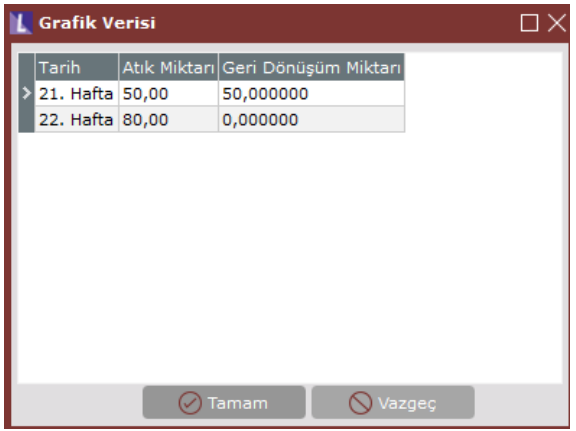

 $K$ apat butonu ile ilgili görsel rapordan çıkarılabilir.

Grafik alanlar üzerine gelindiğinde ise rapora ait verilere erişilebilir.